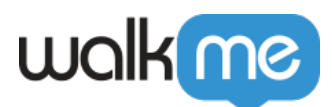

# [Erfassung in SAP nicht möglich](https://support.walkme.com/de/knowledge-base/erfassung-in-sap-nicht-moeglich/)

## Problem

Wenn Scripting auf Ihrem SAP-Client oder -Server deaktiviert ist, können Sie keine Walkme-Inhalte erfassen und wiedergeben.

#### Lösung

Um herauszufinden, ob dies das Problem ist, bewegen Sie den Mauszeiger über das Schloss-Symbol und überprüfen Sie, ob die Scripting-Unterstützung deaktiviert ist.

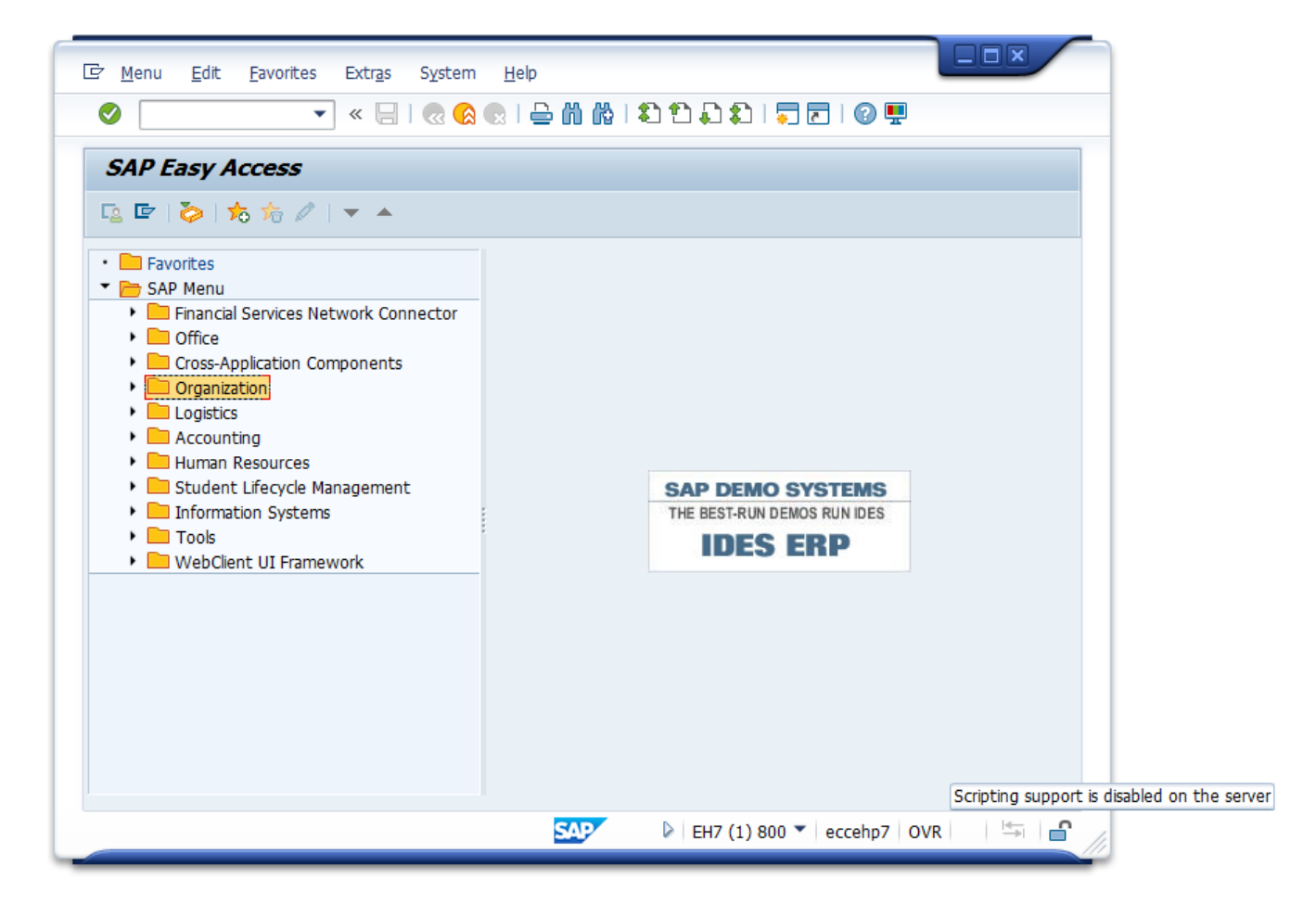

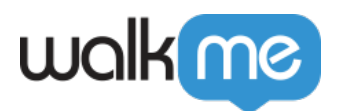

## So aktivieren Sie das SAP-GUI-Scripting

Bitte befolgen Sie diese Anweisungen, um Scripting auf Serverseite (oder Clientseite) zu aktivieren:

- 1. Starten Sie saplogon.exe und melden Sie sich mit Ihren Anmeldedaten bei Ihrem SAP-Server an – das Fenster **SAP Easy Access** öffnet sich.
- 2. So führen Sie die Transaktion aus RZ11

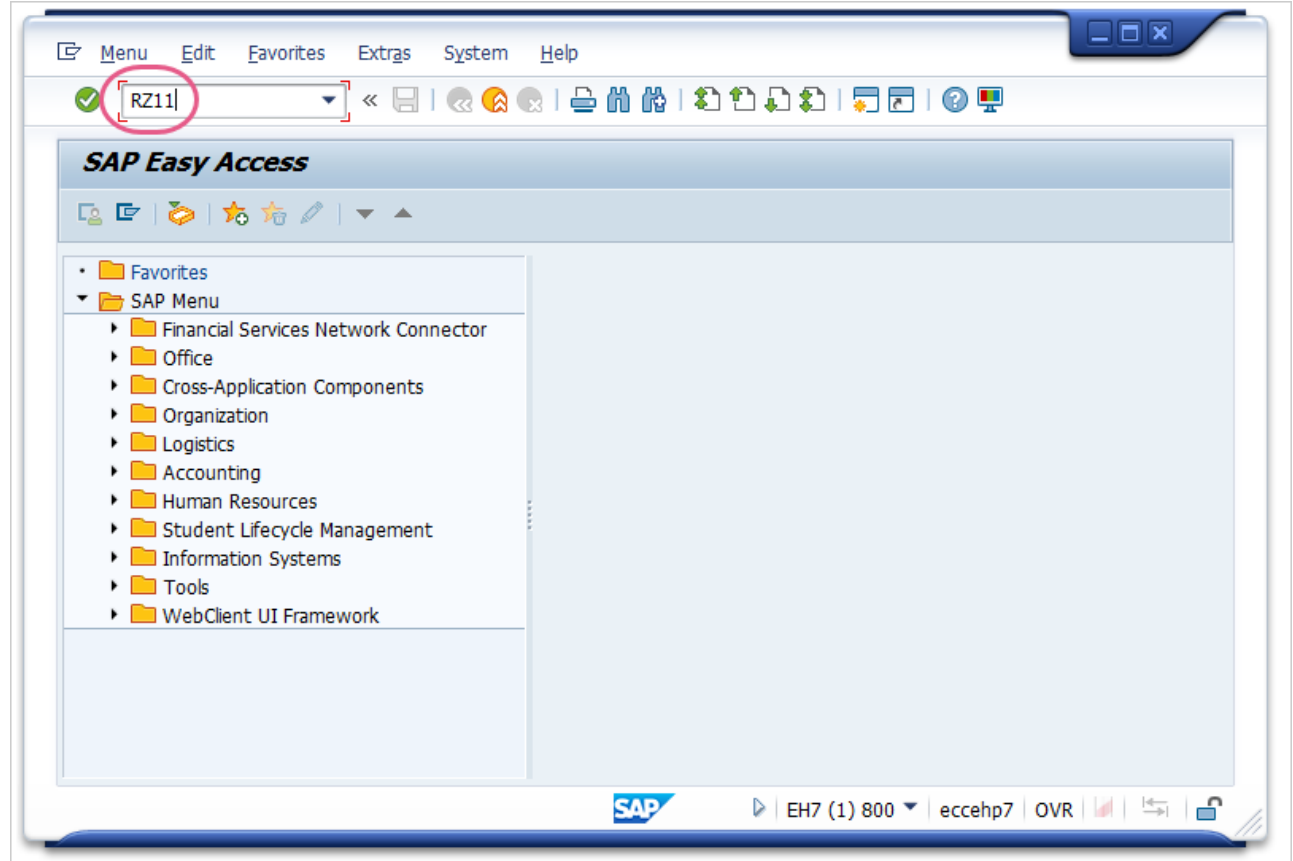

3. Geben Sie den Parameternamen an: sapgui/user\_scripting und drücken Sie auf **Enter** (Eingabe) auf der Tastatur oder **Display** (Anzeige) in der SAP-Benutzeroberfläche.

![](_page_2_Picture_0.jpeg)

![](_page_2_Picture_24.jpeg)

4. Drücken Sie im Fenster **Display Profile Parameter Attributes** auf den Button **Change Value** in der Symbolleiste.

![](_page_3_Picture_0.jpeg)

![](_page_3_Picture_26.jpeg)

5. Ändern Sie **New value** von sapgui/user\_scripting auf TRUE und speichern Sie die Änderungen.

![](_page_4_Picture_0.jpeg)

![](_page_4_Picture_66.jpeg)

6. Melden Sie sich ab und erneut an, um die Änderung zu sehen – denn sie gilt nicht für Sitzungen, die gerade ausgeführt werden.

#### Anmerkung:

Die Meldung in der Statusleiste "Parametername ist unbekannt" weist darauf hin, dass der Parameter sapgui/user scripting mit dieser Transaktion nicht geändert werden kann, weil ein SAP-Serverpaket fehlt. Die Lösung hierfür besteht darin, das fehlende Paket zu installieren und es erneut zu versuchen.

#### Aktivieren von SAP GUI Scripting auf der Clientseite

- 1. Klicken Sie in der **Symbolleiste** auf den Button **Customize Local Layout** (Lokales Layout anpassen) und wählen Sie aus dem Dropdown-Menü **Options** aus.
- 2. Das Fenster **SAP GUI Options** wird geöffnet.

![](_page_5_Picture_0.jpeg)

![](_page_5_Picture_48.jpeg)

- 3. Gehen Sie zu **Barrierefreiheit und Scripting** und klicken Sie auf **Scripting**.
- 4. Aktivieren Sie unter **User Settings** das Kästchen neben **Enable scripting** stellen Sie sicher, dass die anderen Optionen deaktiviert sind.
- 5. Speichern Sie die Änderungen, indem Sie auf **OK** klicken.
- 6. SAP-GUI-Scripting ist jetzt aktiviert.

![](_page_6_Picture_0.jpeg)

![](_page_6_Picture_10.jpeg)